### Calculate Final Grades

Blackboard Learn has three columns you can create when calculating Final Grades:

- **Total**: A **calculated column** that gives you a grade by adding all the selected columns.
- **Weighted**: A **calculated column** that generates a grade based on the result of selected **columns** and categories, and their respective percentages.
- **Average**: A **calculated column** that displays the average for a selected number of **columns**.

### Weighted Columns

The following displays an example of how you would use Weighted Columns:

- Mid-term Exam = 25%
- Final Fxam  $= 30\%$
- Assignments Category = 45%
- 1. From the Grade Center, click on **Create Calculated Column**. Select Weighted Column from the drop down menu.
- 2. For Column Name, enter a name for the column (you can also enter a Grade Center Name for the column, this is the way it will be displayed in the column header in the Grade Center).
- 3. Enter a description of the column under Description, this will help identify the column.
- 4. For Primary Display select the type of display from the drop down menu. Primary Display is shown in both the Grade Center and My Grades.
- 5. For Secondary Display (optional) select the type of display from the drop down menu. Secondary Display is shown in the Grade Center only.
- 6. Under Columns to Select, **click** on the columns you want to include in the formula and click on the arrow to add them under Selected Columns.
- 7. Enter the weight of each column.
- 8. For Weight Columns select Equally or Proportionally.
- 9. Decide whether you are going to drop any grades.
- 10. For Calculate as Running Total select **Yes** or **No**. *If you select Yes, it only includes columns that have grades or attempts. If you select No, it includes all columns, even if there is no grade*.
- 11. Under Options select **Yes** or **No** for each option.
- 12.Click **Submit**.

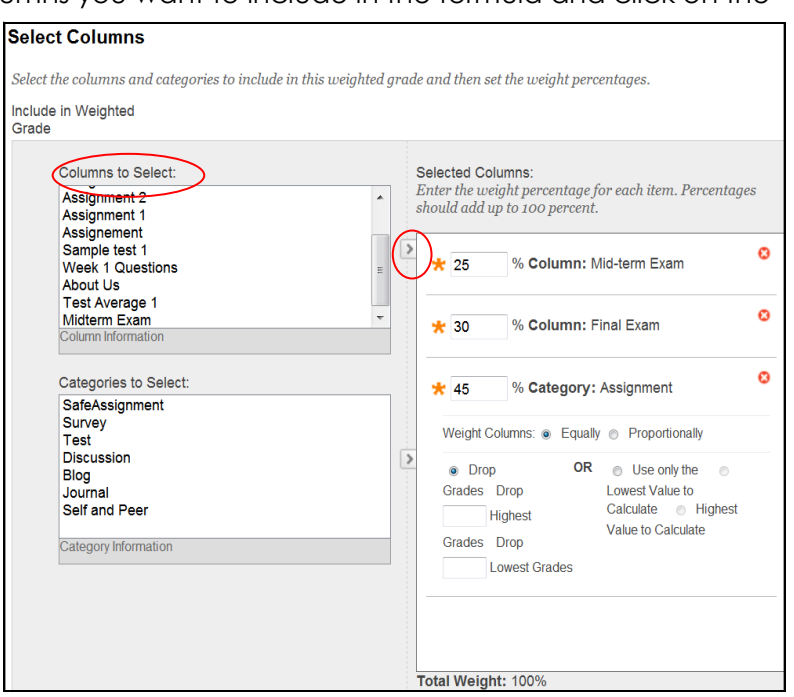

**Calculate Final Grades Page 1**

## Calculate Final Grades

#### Total Columns

(A **calculated column** that gives you a grade by adding all the selected columns)

- 1. From the Grade Center, click on **Create Calculated Column**. Select **Total Column** from the drop down menu.
- 2. For Column Name, enter a name for the column (you can also enter a Grade Center Name for the column, this is the way it will be displayed in the column header in the Grade Center).
- 3. Enter a description of the column under **Description**, this will help identify the column.
- 4. For Primary Display select the type of display from the drop down menu. Primary Display is shown in both the Grade Center and My Grades.
- 5. For Secondary Display (optional) select the type of display from the drop down menu. Secondary Display is shown in the Grade Center only.
- 6. For Select Columns select **All Grade Columns** to include columns in the total. Choose Selected Columns and Categories for you to select which columns to include.
- 7. For Calculate as Running Total select **Yes** or **No**. *If you select Yes, it only includes col*umns that have grades or attempts. If you select No, it includes all columns, even if *there is no grade*.

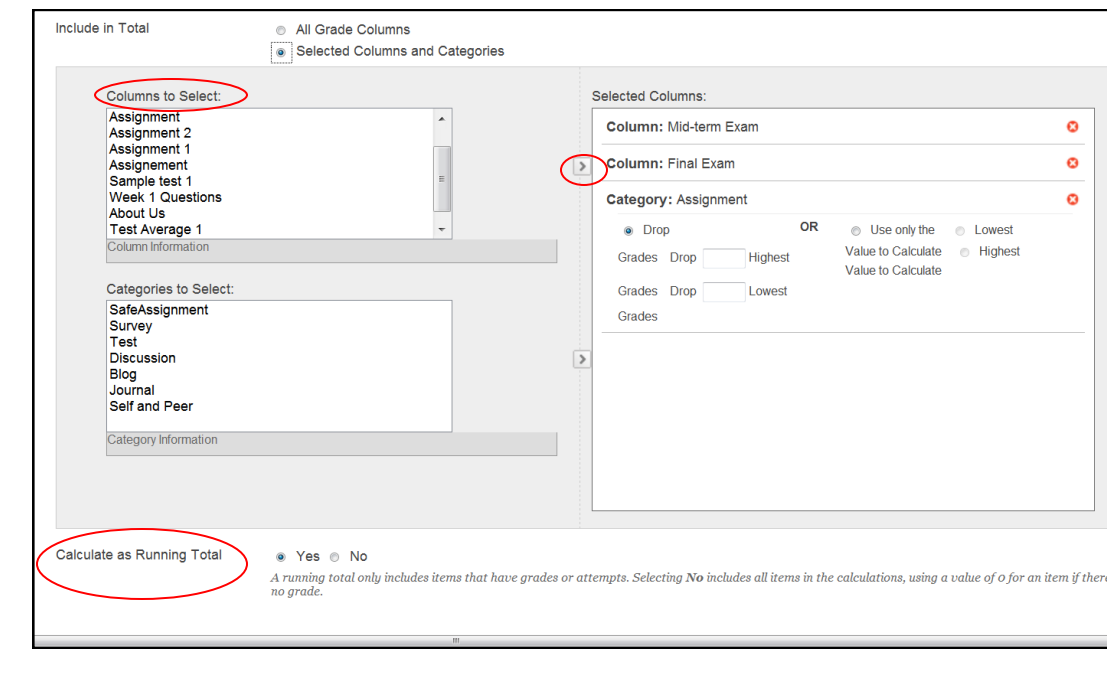

- 8. Under Options select **Yes** or **No** for each option.
- 9. Click **Submit**.

# Calculate Final Grades

#### Average Columns

(A **calculated column** that displays the average for a selected number of **columns**.)

- 1. From the Grade Center, click on **Create Calculated Column**. Select **Average Column**  from the drop down menu.
- 2. For Column Name, enter a name for the column (you can also enter a Grade Center Name for the column, this is the way it will be displayed in the column header in the Grade Center).
- 3. Enter a description of the column under **Description**, this will help identify the column.
- 4. For Primary Display select the type of display from the drop down menu. Primary Display is shown in both the Grade Center and My Grades.
- 5. For Secondary Display (optional) select the type of display from the drop down menu. Secondary Display is shown in the Grade Center only.
- 6. For Select Columns select **All Grade Columns** to include columns in the total. Choose Selected Columns and Categories for you to select which columns to include.
- 7. For Calculate as Running Total select **Yes** or **No**. If *you select Yes, it only includes columns that have grades or attempts. If you select No, it includes all columns, even if there is no grade.*

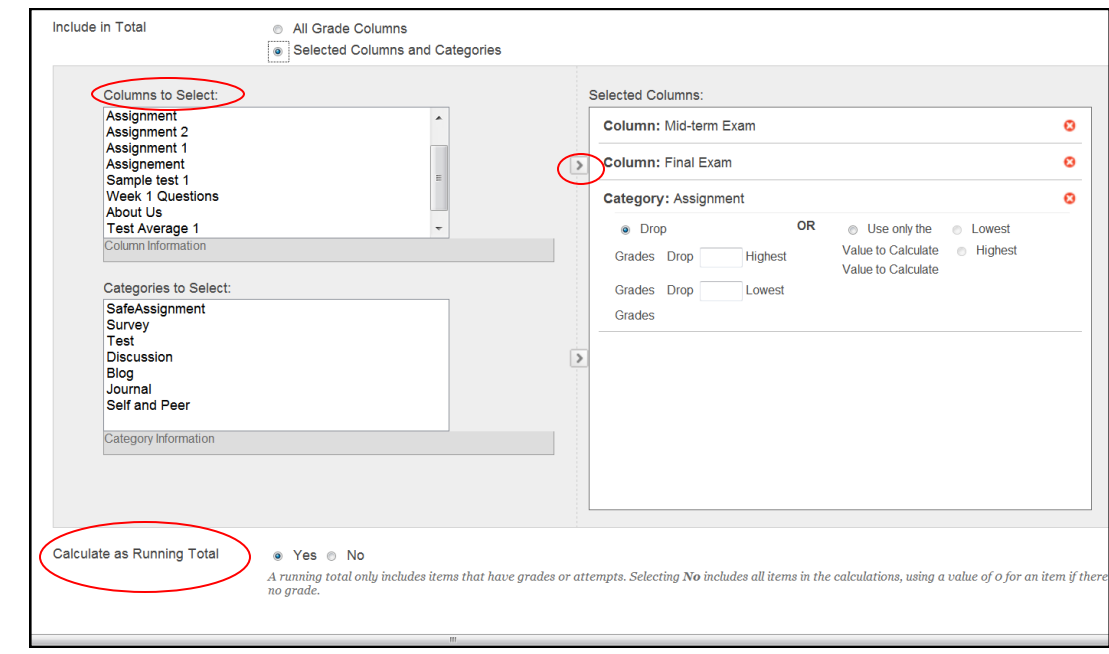

- 8. Under Options select **Yes** or **No** for each option.
- 9. Click **Submit**.